### Инструкция пользователя (Быстрая настройка)

## Артикул DE-WECM-CL1000A

# IP видеоняня WiFi (Информатор времени и температуры, деревянный корпус) с аккумулятором, с DVR, HD

# (Pro iCam)

Спасибо за совершённую покупку в нашем магазине.

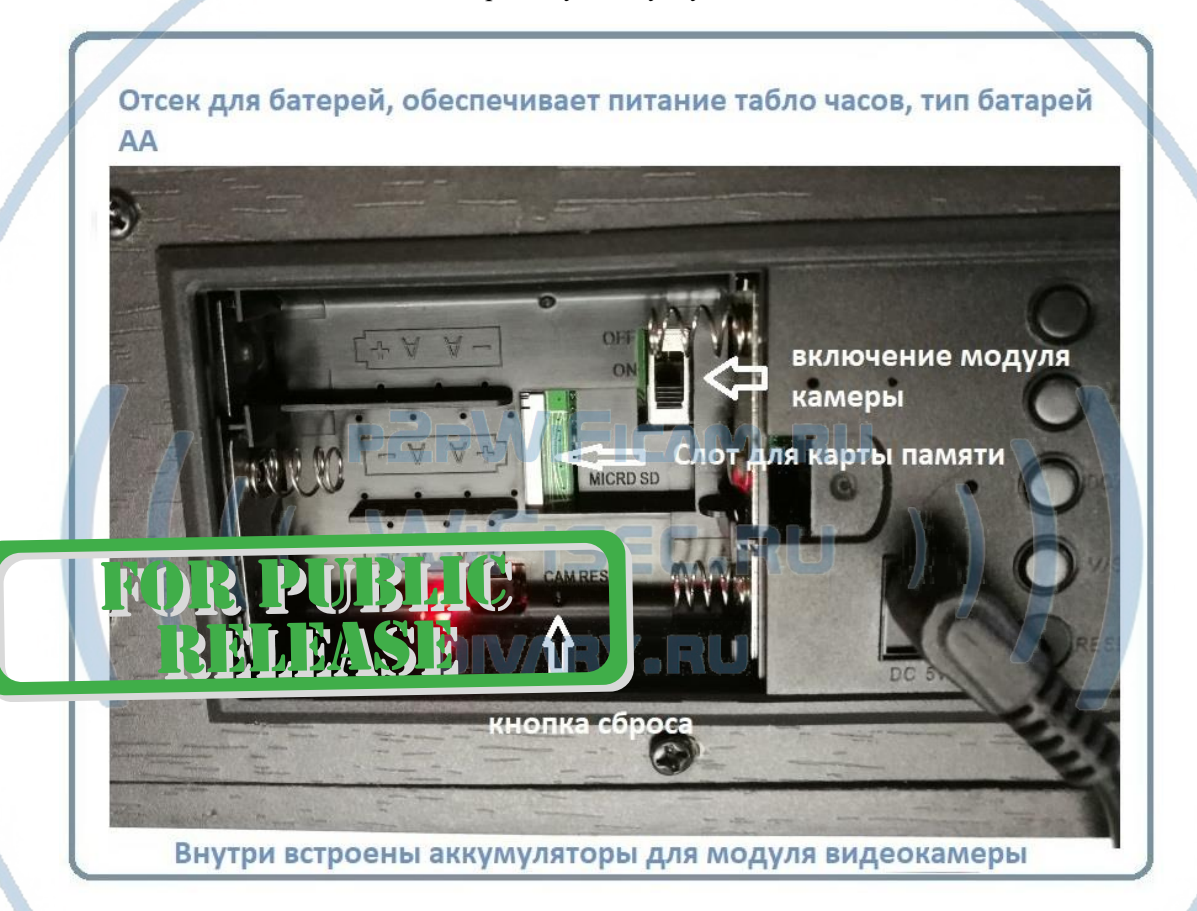

Распаковываем оборудование.

Откройте заднюю крышку.

#### Установка карты памяти

Перед установкой карты памяти, необходимо отформатировать ее на ПК стандартным способом файловая система FAT32. Затем вставить ее в слот TF до щелчка.

#### Подключаем питание к изделию.

Соедините кабель питания с Блоком питания и изделием. Включите напряжение 220В, 50Гц.

Включите тумблер модуля видеокамеры.

#### **Примечание**

В месте установки устройства должен быть устойчивый сигнал WiFi вашей локальной сети.

#### Включение и настройка

Первый запуск.

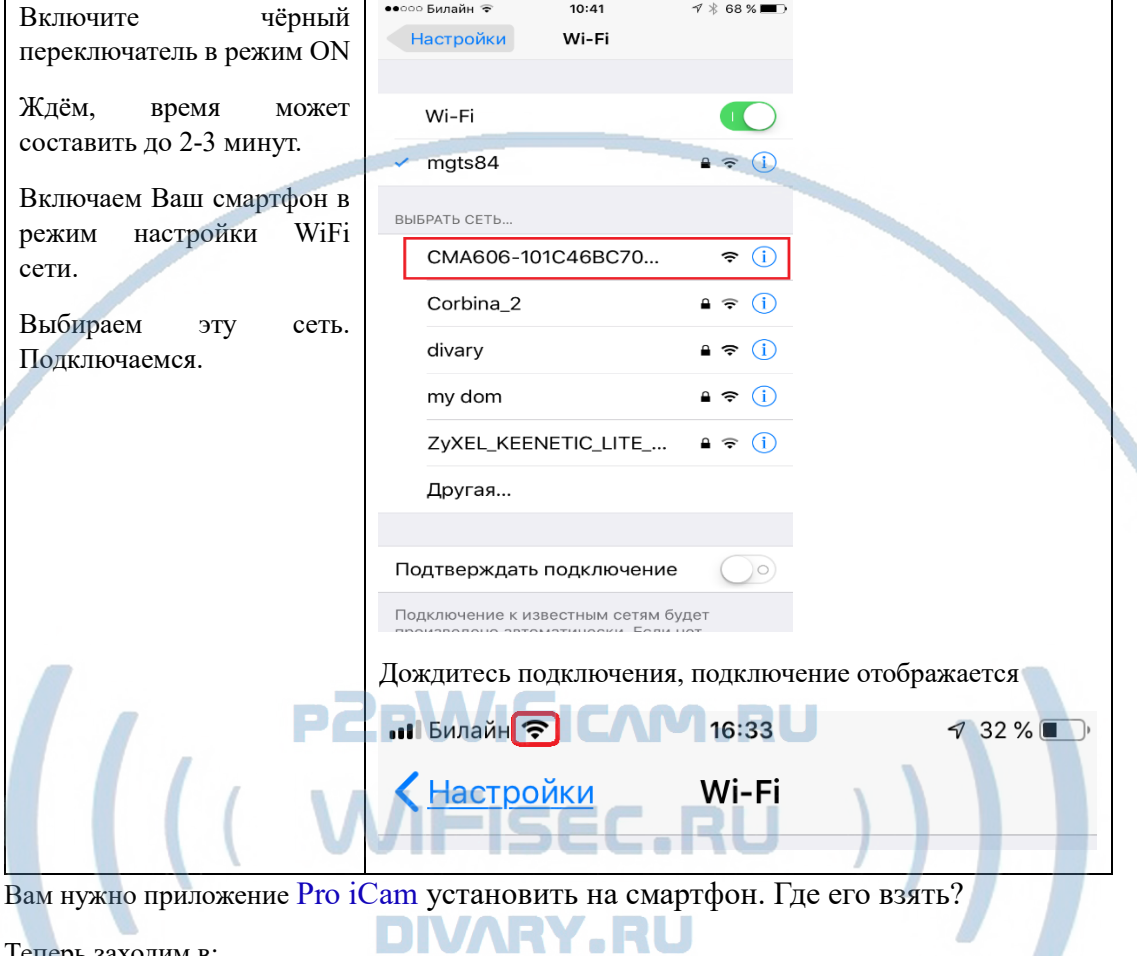

Теперь заходим в:

Для Android смартфонов, пожалуйста найдите поиском в Google Play: Pro iCam и загрузите APP.

Для iPhone, пожалуйста найдите приложение в App Store: Pro iCam to скачайте и установите APP.

**FOR PUBLIC**<br>REHEASE

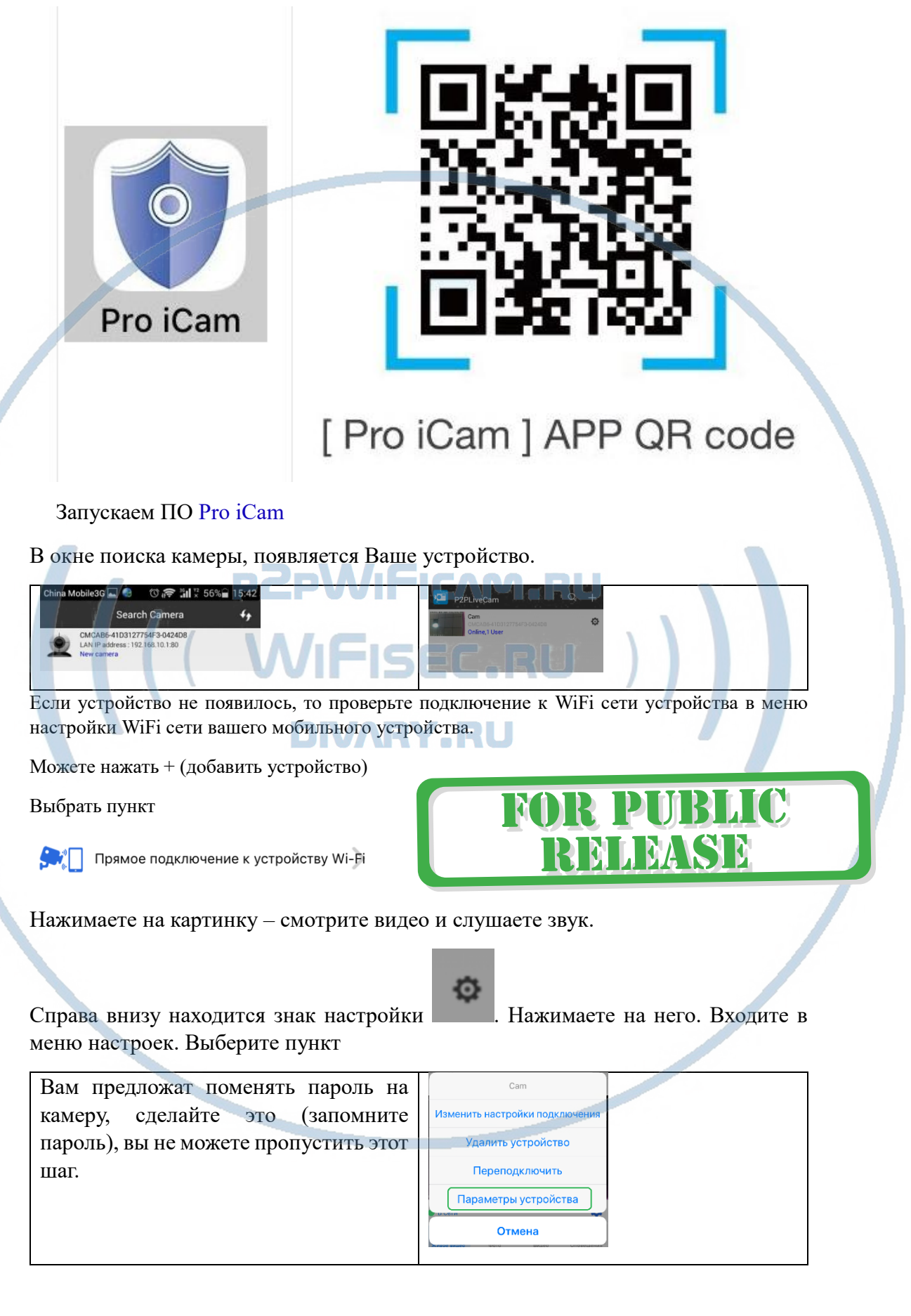

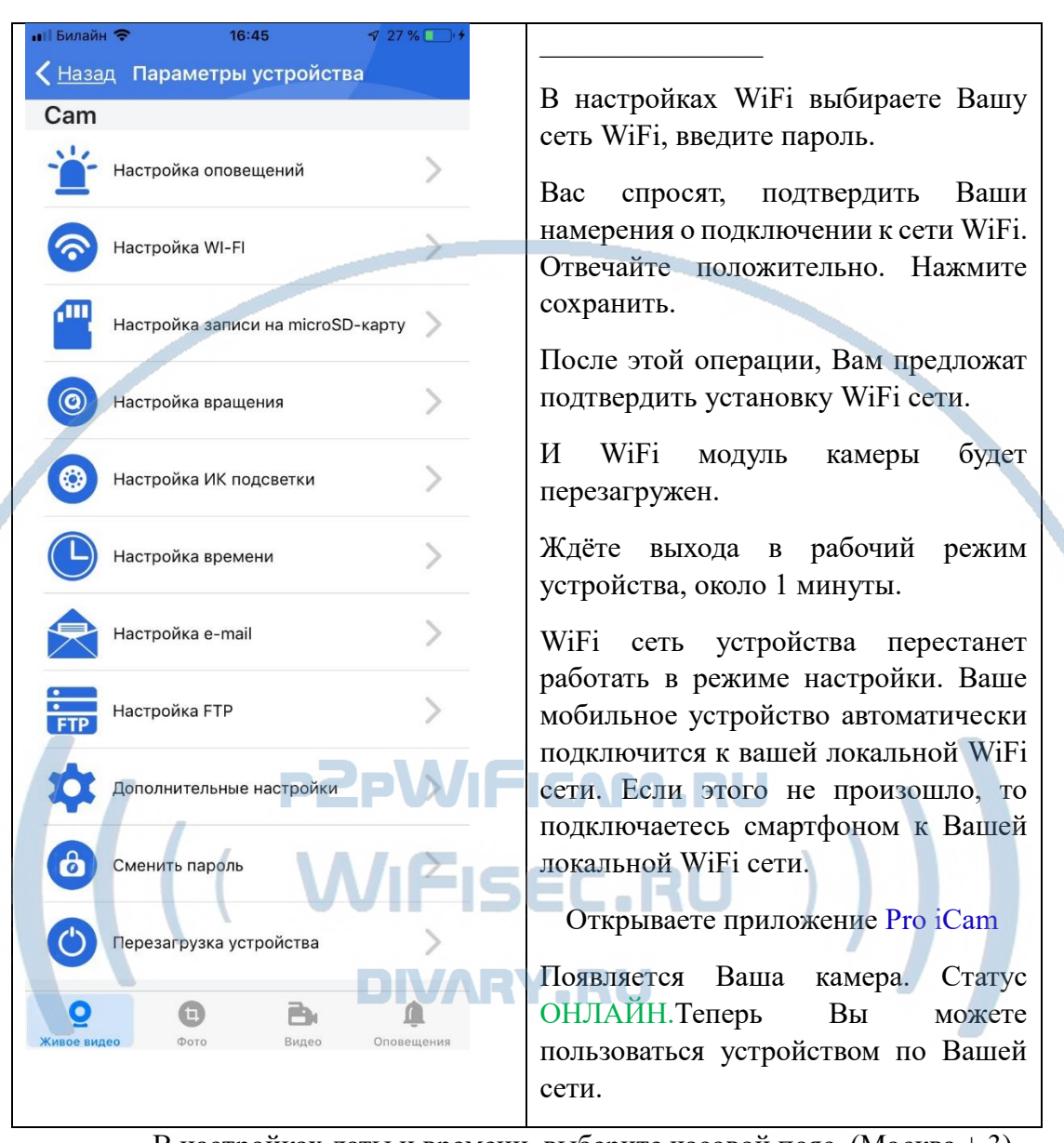

 В настройках даты и времени, выберите часовой пояс. (Москва + 3). Вы можете задать вручную данные по времени и дате, можете автоматически синхронизовать с данными смартфона.

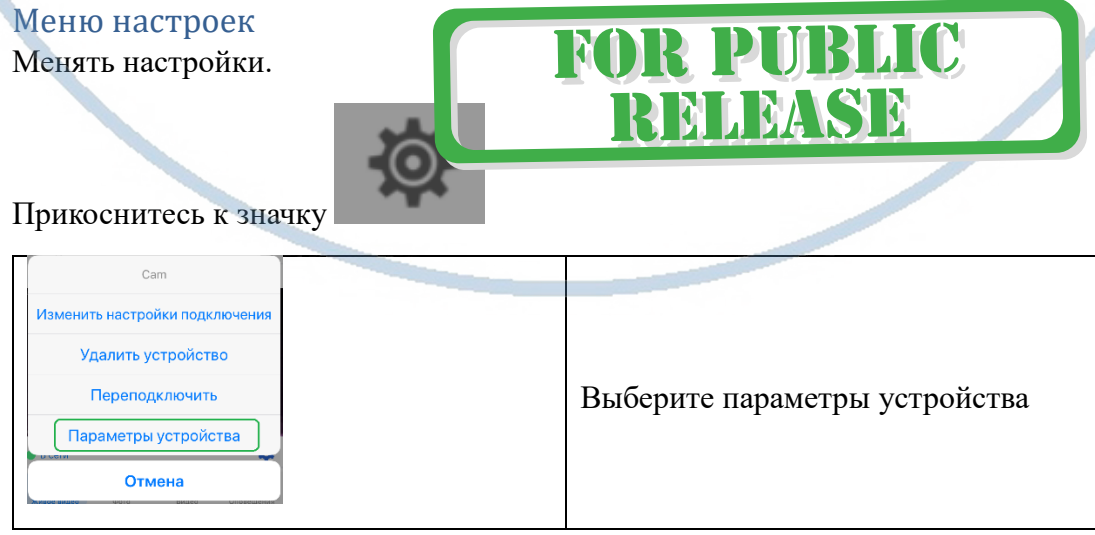

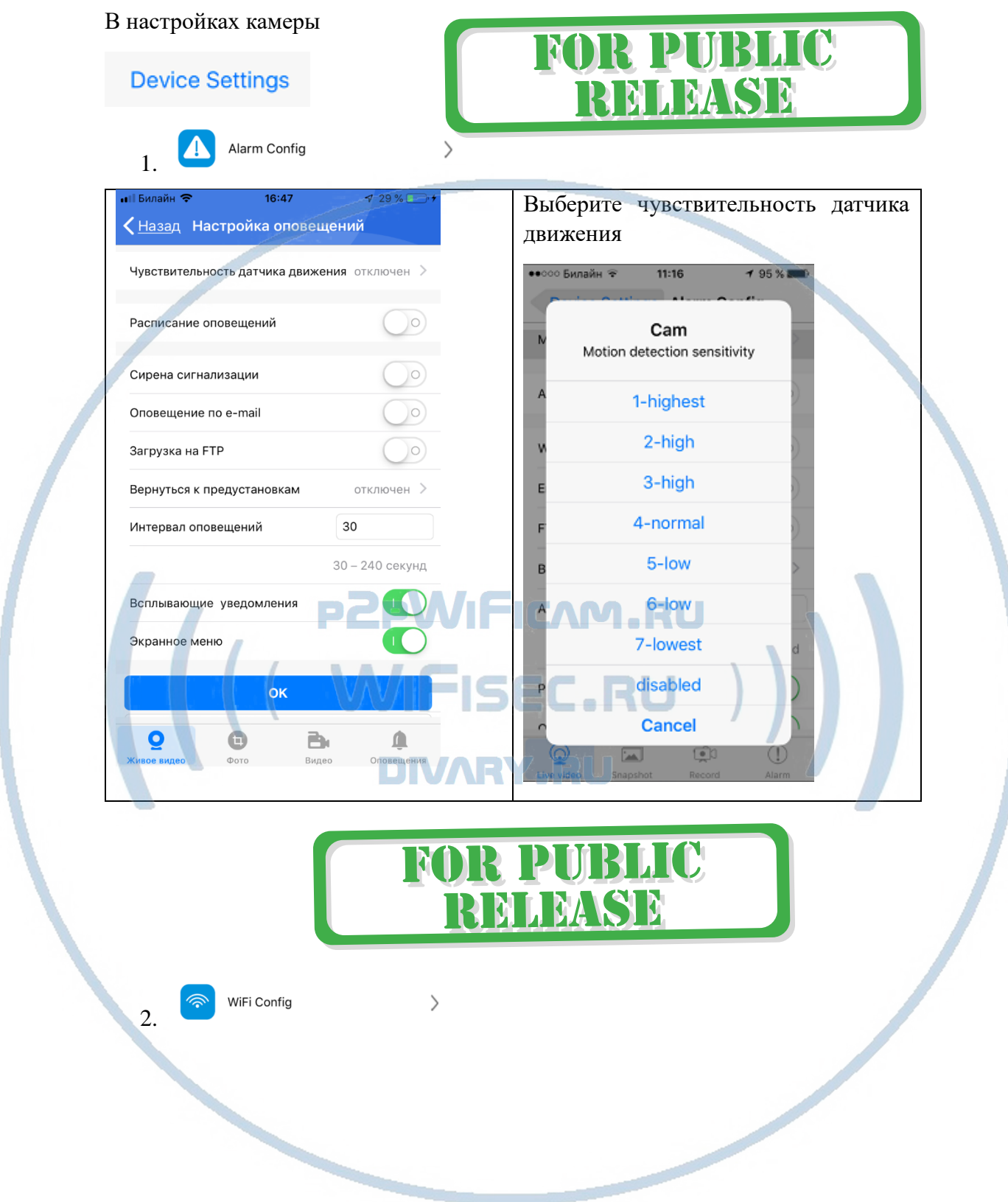

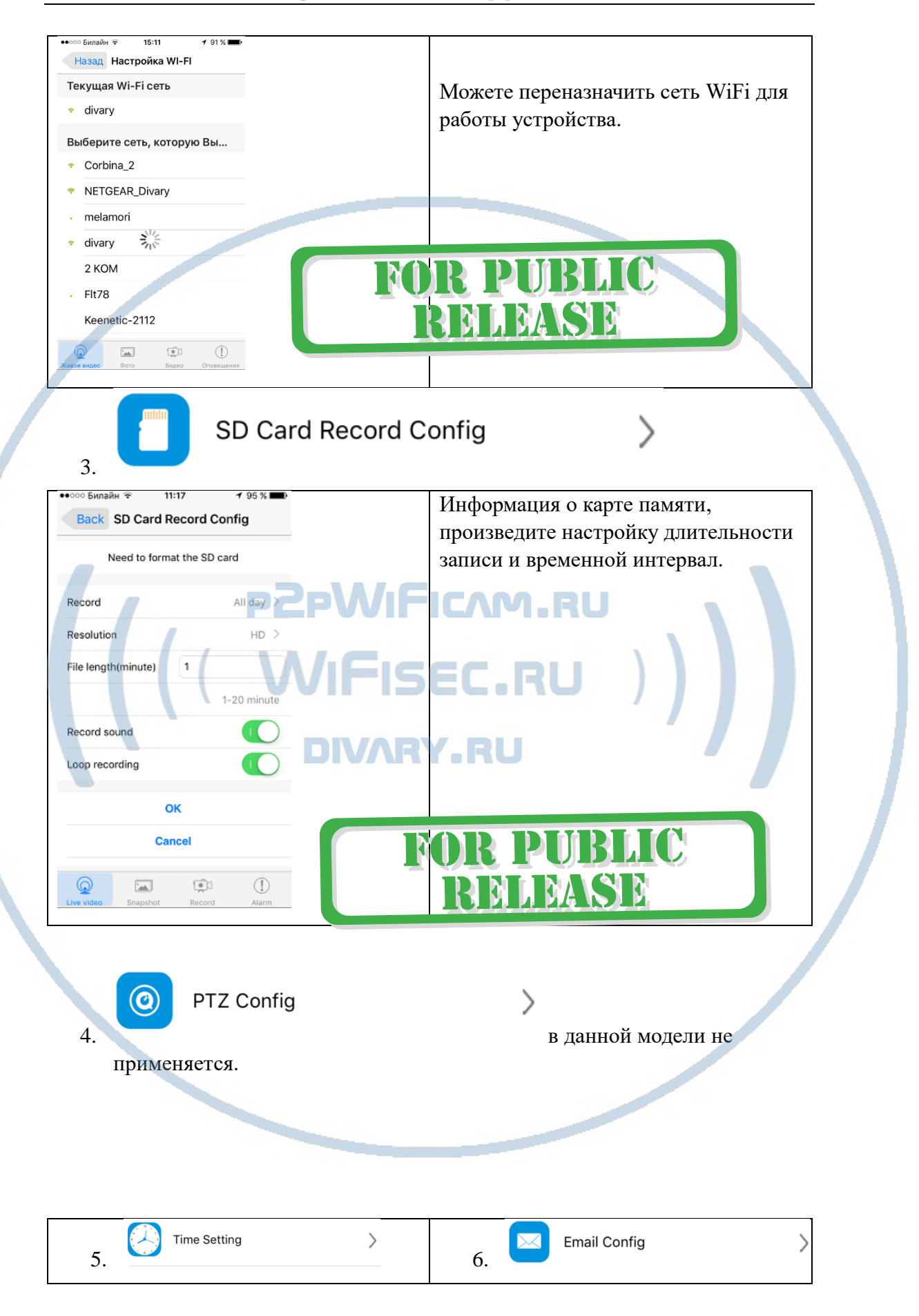

С т р а н и ц а 6 | 18

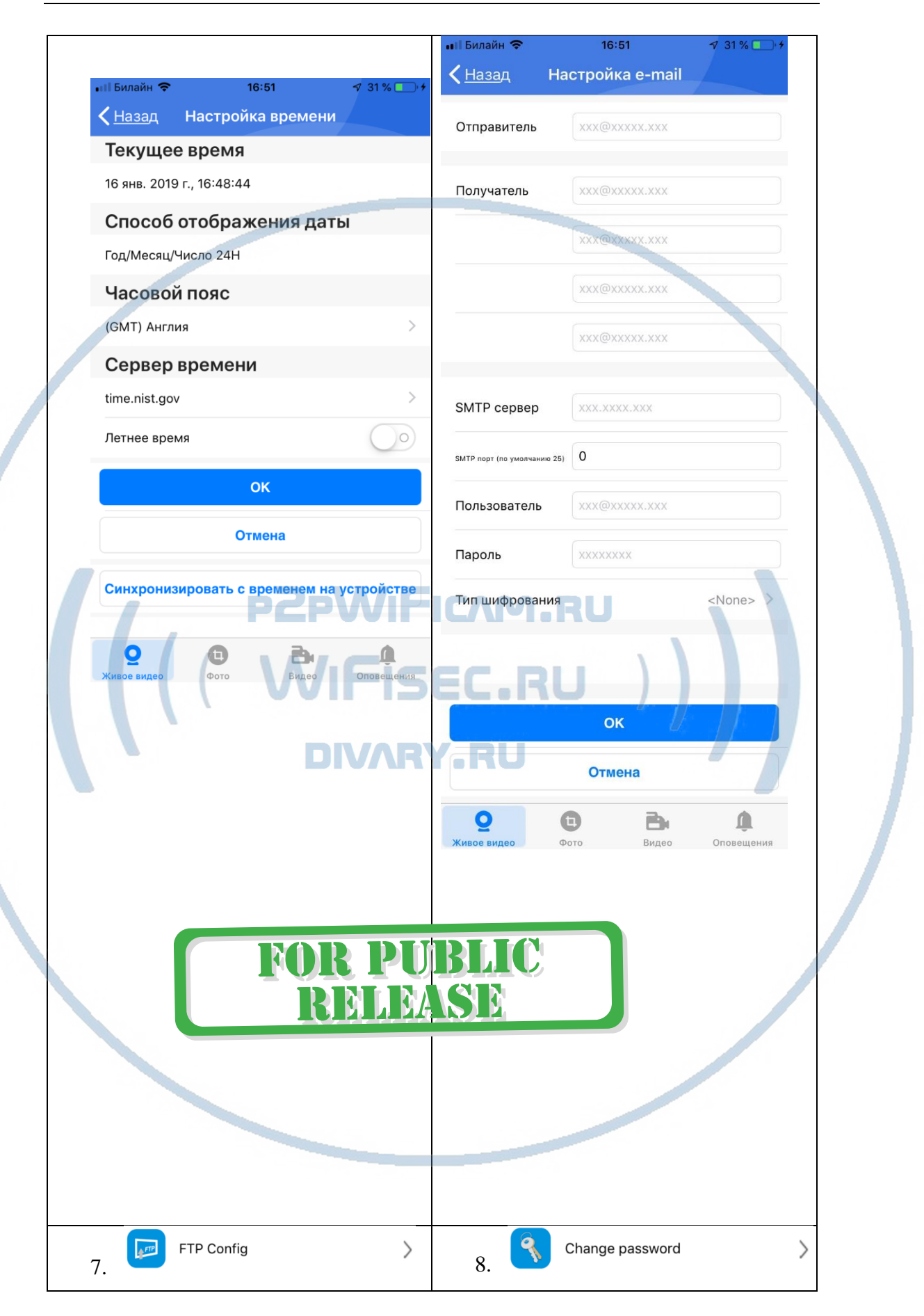

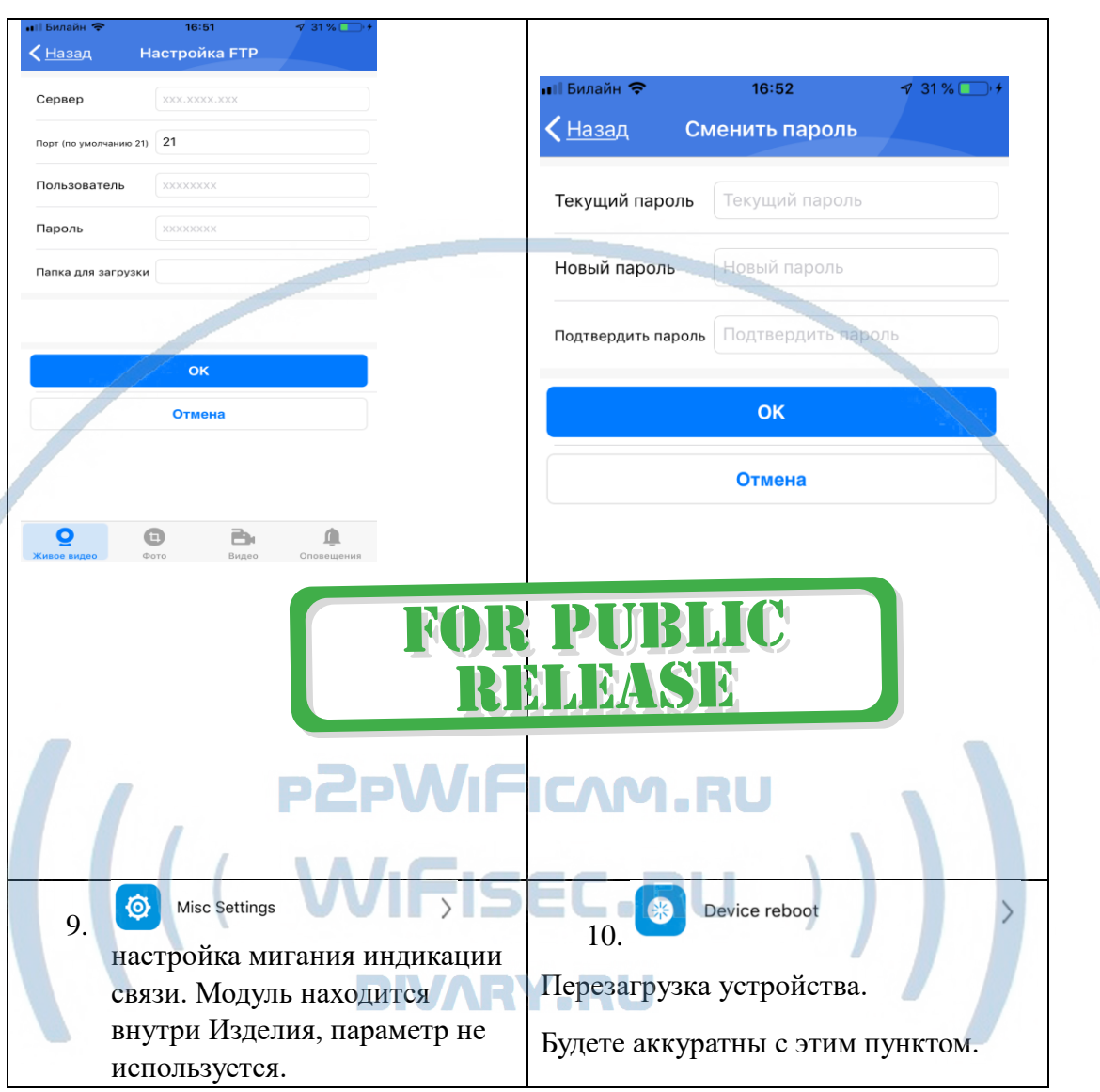

#### Нижняя часть меню приложения

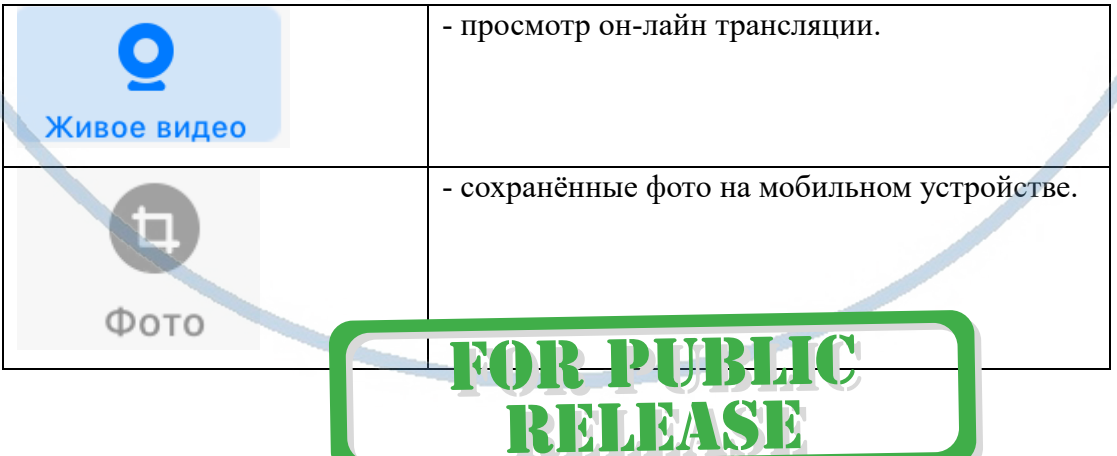

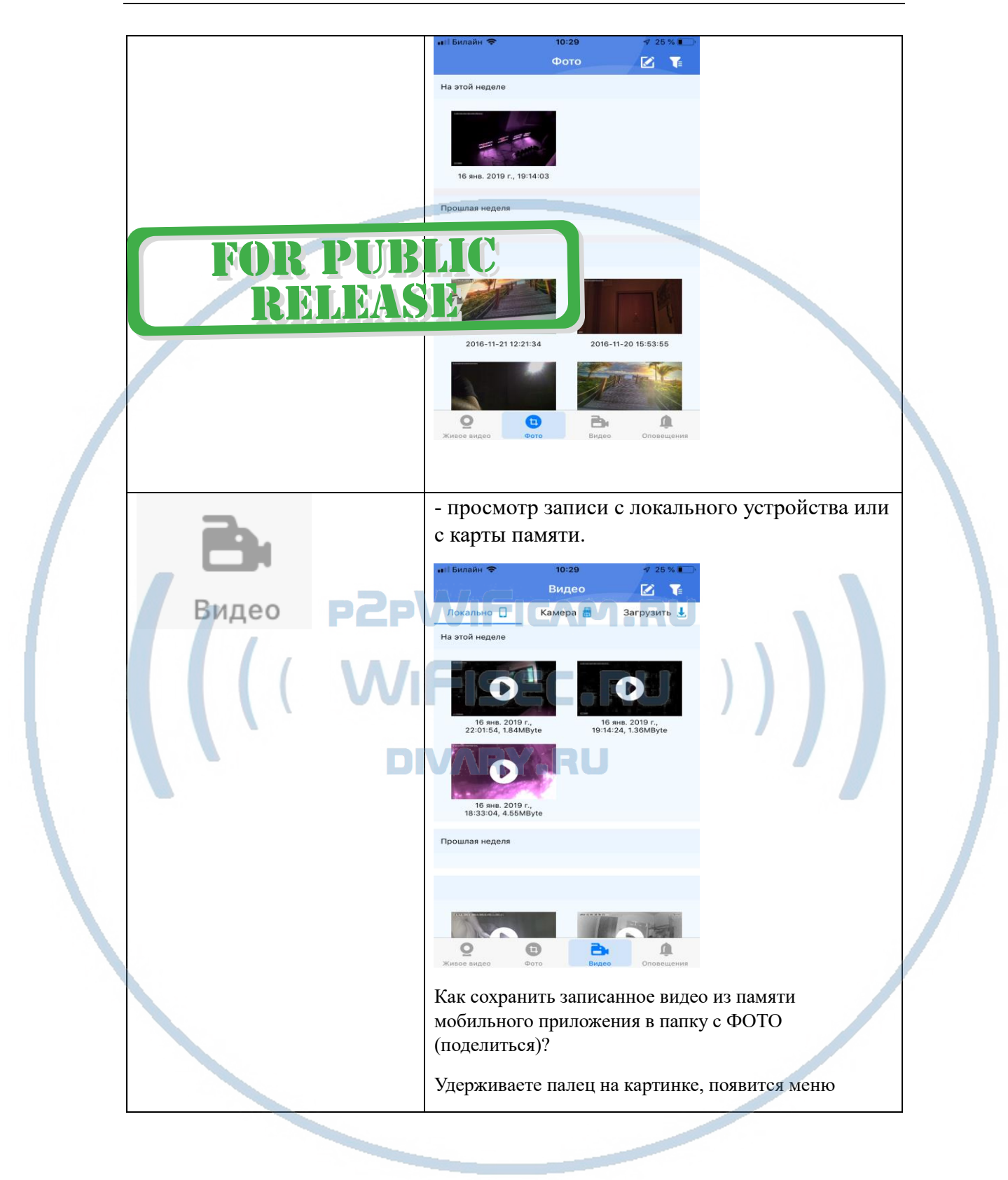

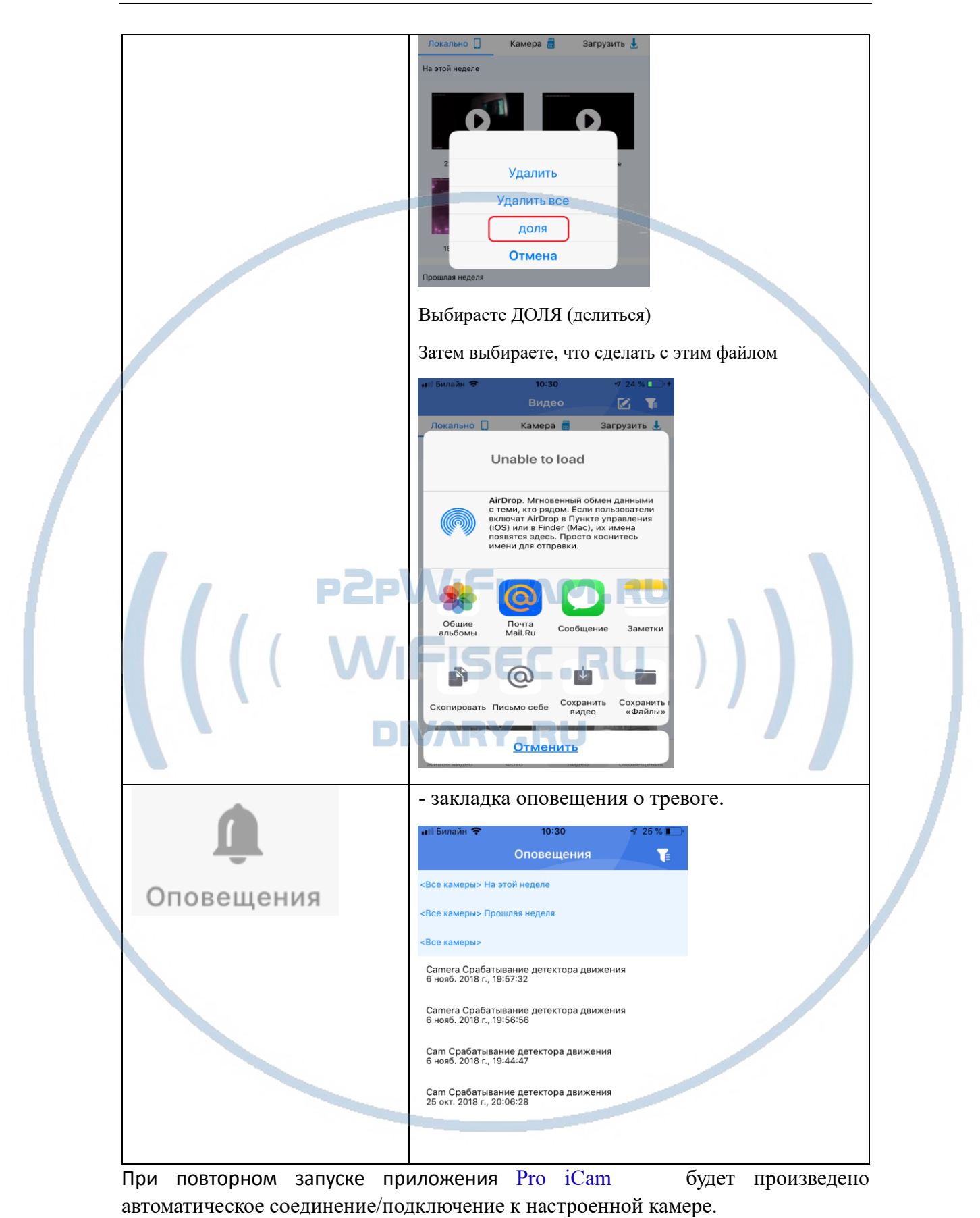

У камеры появился IP адрес в Вашей локальной сети, а это значит, что, имея в сети например IP видеорегистратор, вы можете завести сигнал с этой камеры на него.

MLMSD

Логин по умолчанию a lmin

Пароль по умолчанию

Порт 80

В комплекте с устройством прилагается компакт диск с ПО.

Софт IPCMultiView для установки на ПК (Виндоуз).

Для входа в это приложение, Вам необходимо ввести ЛОГИН

Логин по умолчанию admin

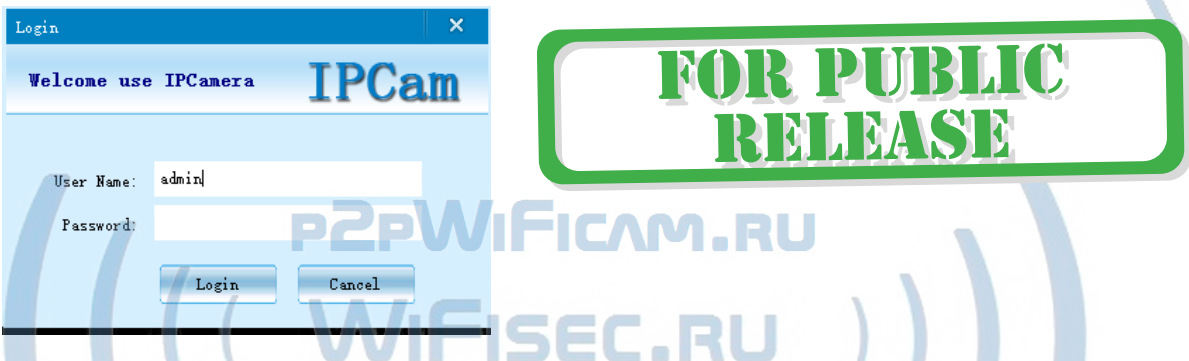

IPCMultiView позволяет смотреть устройство как по локальной сети, так и по протоколу p2p. **DIVARY.RU** 

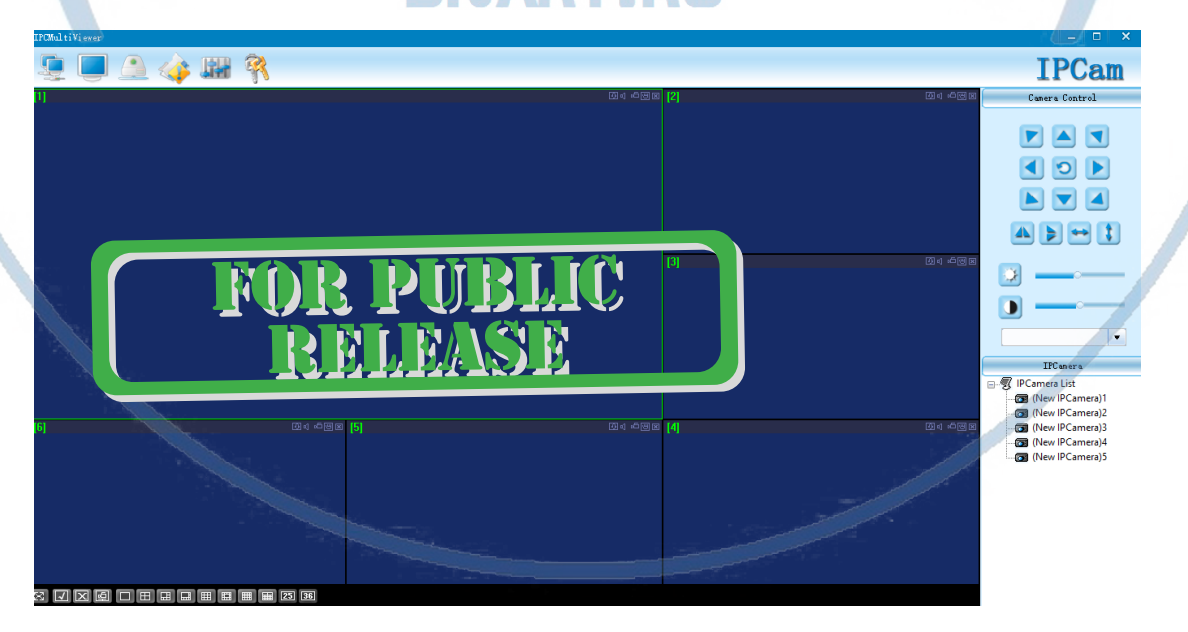

Назначение кнопок

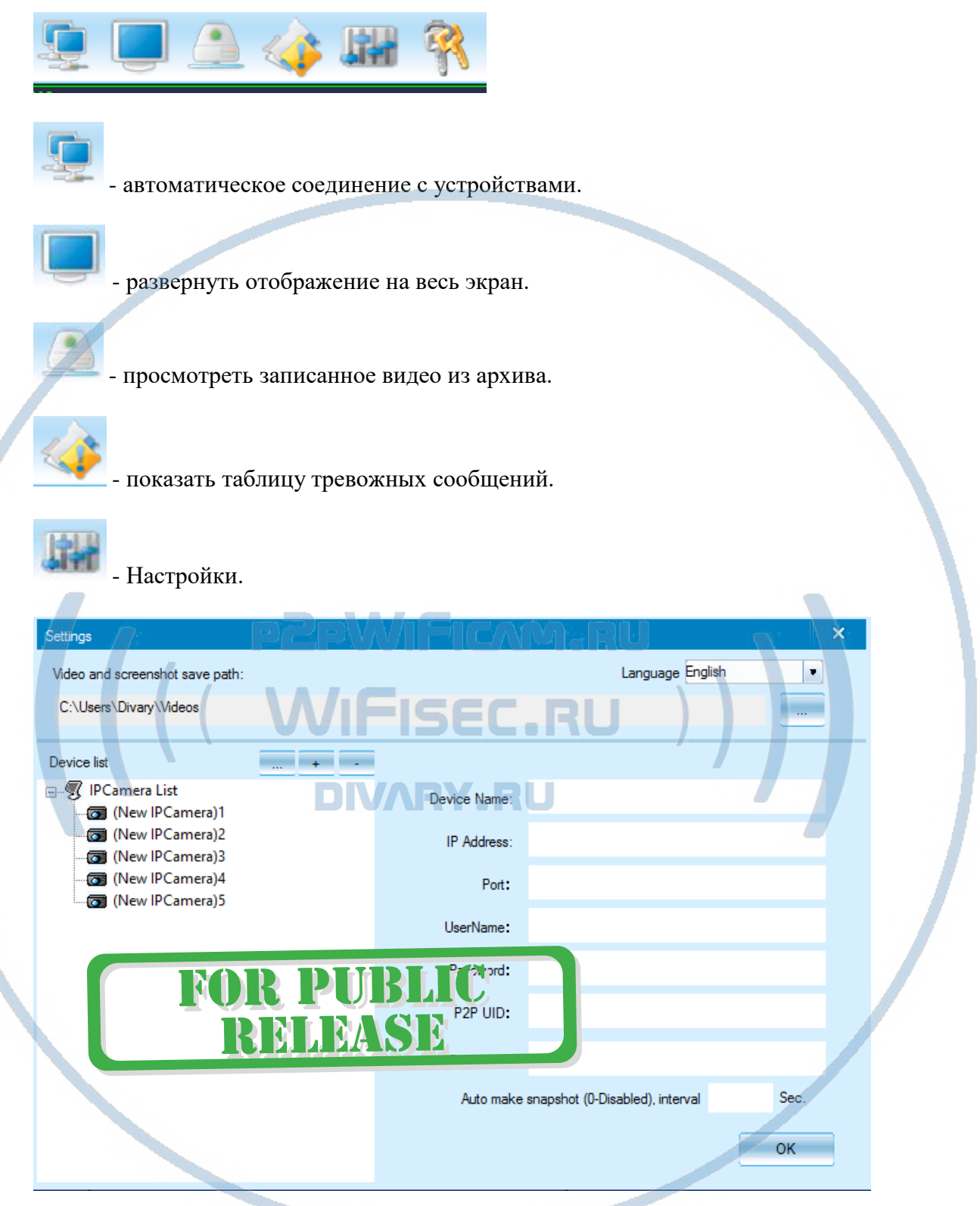

Нажимаете на + и добавляете Ваше устройство.

1. Вы можете ввести данные по устройства для соединения по локальной сети.

Для этого нужно заполнить поля:

#### IP адрес

Наименование пользователя

Пароль

2. Вы можете ввести:

данные P2P UID;

Пароль p2p

Задать путь сохранения Видеопотока (архива) на ЖД Вашего ПК.

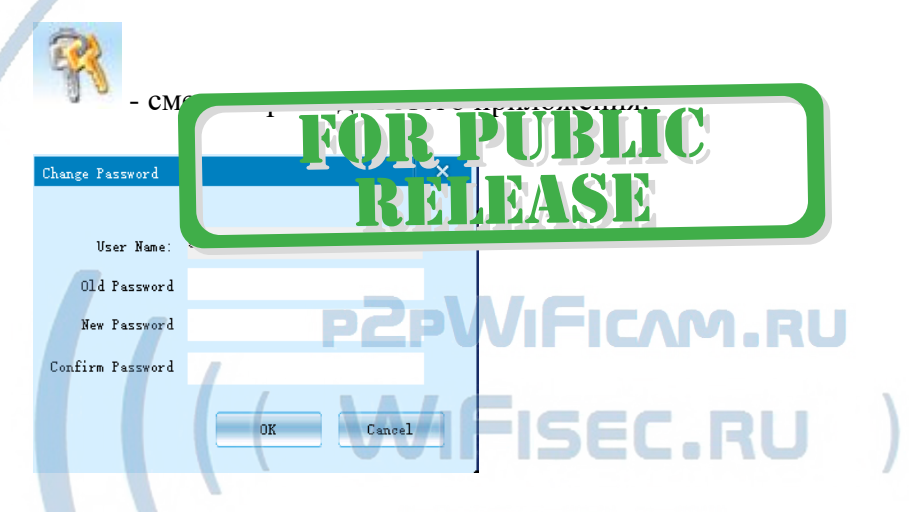

Вы сможете через софт IPCMultiView:

- Слушать звук
- Видеть в реальном времени трансляцию видео.
- Производить запись на ПК (в указанную в настойках папку).

Фактически, это рабочий софт для организации домашней системы видеонаблюдения на Вашем ПК под управлением ОС Windows.

#### Могу ли я посмотреть своё устройство через браузер?

Да, Вам необходимо вставить в поисковую строку браузера IE IP адрес.

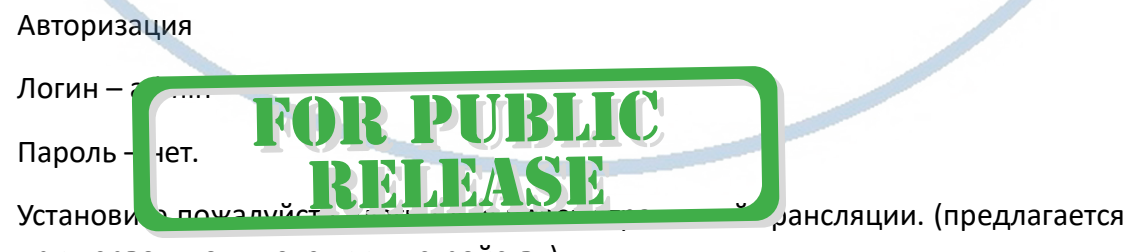

при первом подключении к устройству).

*Быстрая настройка конфигурации камеры завершена.*

*Наслаждайтесь пользованием.*

#### *Примечание*

Ваше устройство имеет встроенный аккумулятор 1200mhA, он позволяет вести штатную работу изделия без питания сети 220 В в течение 1 часа. При подключении внешнего источника питания, будет вестись подзарядка встроенного аккумулятора.

Питание табло часов осуществляется от трёх батареек типа АА, как раз они обеспечивают бесперебойную работу табло часов при пропадании питания в сети 220 В. Питание табло часов (память) никак не влияет на работу видеокамеры в видеоняне.

После выключения тумблера питания часов и его включения, необходимо подождать инициализации модуля камеры (до 3 минут).

Если устройство работает неправильно, нажмите кнопку Reset. Устройство вернётся в заводские установки. Настройку нужно повторить заново.

Условие штатной работы изделия в WiFi сети

# **WIFICAM.RU** FISEC.RU **IMARY.RU**

#### Работа с табло- информатором

Откройте пластиковую крышку на задней панели камеры. Вставьте

карту памяти Micro SD (до 64 ГБ) в слот карты и включите питание, а затем подключите адаптер к сети питания.

#### Заметка:

Память часов – использует щелочные батареи, тип AA: 3 штуки (источник питания только для часов).

AC / DC адаптер: вход AC 110V ~ 240V, выход DC 5.0V / 2.0A. –обеспечивает питание для часов и камеры видеоняни.

#### Установка времени:

Нажмите SET в течение трех секунд, чтобы ввести устройство в настройку времени.

#### **Год**

Начнет мигать. Нажмите UP / DOWEN для ввода текущего года.

Нажмите кнопку SET еще раз и UP / DOWEN, чтобы ввести текущий МЕСЯЦ.

С т р а н и ц а 14 | 18

Нажмите кнопку SET еще раз и UP / DOWEN, чтобы ввести текущую ДАТУ.

Нажмите кнопку SET еще раз и UP / DOWEN, чтобы ввести текущий МЕСЯЦ.

Нажмите SET еще раз и UP / DOWEN, чтобы ввести текущее показание:

#### **МИНУТЫ**

Нажмите SET еще раз и нажмите UP / DOWEN для изменения 24-часового отображения времени или 12-часовыми часами.

Нажмите SET, чтобы вернуться в обычный режим часов.

Установка сигналов будильника (три разных) В обычном режиме часов нажмите DOWN, чтобы установить будильник

Отображение часов **-: A1**, что означает, что будильник 1 выключен. Нажмите UP для включения будильника 1 и нажмите SET и UP / DOWN, чтобы ввести час, затем, нажмите кнопку SET еще раз, чтобы перейти к настройкам минут, нажмите ВВЕРХ / ВНИЗ, чтобы ввести значения минут.

Нажмите SET, чтобы установить будильник 2. Следуйте тому же порядку, что и предыдущем пункте. **/IFICAM.RU** 

Нажмите SET, чтобы установить будильник 2. Следуйте тому же порядку, что и предыдущем пункте. FISEC.RU

# **Z Настройка звука сигнала IMARY RU**

 В ситуации по умолчанию включен зуммер. Дисплей выключится после отработки сигнала около 15 секунд. Когда сигнал достигает 60 дБ, дисплей возвращается в отображение времени.

Нажмите V / S, чтобы отключить звук будильника, и на дисплее отобразится **-: SD**, затем на дисплее будет отображаться время, дата и температура поочерёдно. Интервал отображения каждого значения 5 секунд (данный параметр не меняется). Нажмите V / S снова, чтобы включить будильник, и отображение на дисплее значения ON: SD

Удерживайте V / S в течение 5 секунд, чтобы сохранить время в памяти устройства.

Удерживайте V / S в течение 5 секунд снова, чтобы вер $\mathbb{N}$ 

В исходное значение табло.

#### **• Настройка яркости**

В обычном режиме часов нажмите UP, показывая 8:01, затем

Нажмите UP / DOWN для регулировки яркости.

R PUBLIC

**RELEASE** 

#### СБРОС

Ваше устройство имеет две кнопки сброса.

- 1. Часы сбросить в заводские установки самая нижняя кнопка на наружной панели управления часами, подписано RESET.
- 2. Кнопка сброса модуля видеокамеры видеоняни находится в отсеке батарей, смотрите первый рисунок вначале руководства.

Если ваши часы не отвечают на запросы, нажмите кнопку «Сброс часов» иглой. Часы-информатор перезагрузятся в фабричные установки.

#### Вопросы и ответы

1. Устройство не работает, не видно в сети. Пожалуйста, проверьте доступность Вашей локальной WiFi сети в месте установки устройства. Уровень сигнала и загруженность каналов WiFi точки доступа/ WiFi роутера. 2.SD карта не может сохранять файлы. Карту памяти SD необходимо отформатировать перед первым использованием. 3.Устройство не может быть подключено к сети. Пожалуйста, выберите соответствующий метод подключения по сети WiFi согласно инструкции. 4.Видео на карте памяти не может быть воспроизведено на стандартном проигрывателе. Это связано с разным декодированием файлов на смартфонах. Вы можете выбрать плеер для воспроизведения этих файлов и задать его в настройках для этого типа файлов. 5.Я забыл пароль. Вы можете вернуть устройство в заводские установки. Для этого Вам нужно нажать на кнопку Reset в течение 1-2 секунд, чтобы восстановит заводские настройки. Страничка технической поддержки <https://wifisec.ru/support-wifisec> Сервис р2р не доступен с 09.2019 г. Однако изделие довольно легко интегрировать в локальную сеть по Wi-Fi сети. \*Вам будет доступен просмотр с мобильного устройства по локальной сети через мобильное приложение Pro iCam (для мобильных с ОС IOS/Android). \*Доступен просмотр по локальной сети через ВЭБ клиент для браузеров IE/Chrom/Farefox/Яндекс. Доступ к архиву записи и к настройкам изделия. \*Встроенный видеорегистратор будет выполнять свои штатные функции. Вы можете посмотреть архив записи через мобильное приложение и ВЭБ клиент по локальной сети. \*Разумеется, будет доступна интеграция на локальный сетевой IP видеорегистратор с поддержкой протокола ONVIF. Как посмотреть изделие по сервису р2р? \*Если ваш сетевой IP видеорегистратор имеет свой рабочий сервис р2р, то значит все изделия, которые заведены на IP видеорегистратор будут доступны к просмотру с мобильного устройства по сервису р2р IP

видеорегистратора.

#### Меры предосторожности

Использование оборудования: пожалуйста, строго соблюдайте соответствующие государственные законы/законодательство и не используйте оборудование в любых других незаконных целях. Неправомерное использование устройства Вы осуществляете на свой страх и риск.

Обновление программного обеспечения: для достижения лучшей производительности продукта, производитель постоянно делает модернизацию программного обеспечения. Этот продукт разработан для удобного обновления программного обеспечения клиентами. Пожалуйста, обратитесь к местному дистрибьютору за информацией по обновлению программного обеспечения.

Рабочая температура: пожалуйста, используйте его при естественной температуре, которая указана в паспорте. Не используйте устройство при экстремальных температурах.

Рабочая влажность: пожалуйста, используйте устройство в условиях влажности окружающей среды, пригодной для жизни человека. Не помещайте продукт в избыточную влажность, поскольку продукт не предназначен для эксплуатации в влажной среде и не обладает защитными характеристиками для этого использования.

#### Советы по установке оборудования WiFi в помещении

Вы можете получить доступ к камере с помощью беспроводного подключения. Диапазон беспроводного сигнала ограничивается стенами, потолками и другими препятствиями.

Как правило, зона покрытия зависит от шумовых помех, оказываемых строительными материалами, а также радиочастотами в Вашей комнате или офисе. Для максимального увеличения зоны покрытия следуйте нижеперечисленным указаниям:

1. Установка роутера и IP камеры должна осуществляться таким образом, чтобы между ними располагалось минимальное количество стен и потолков. Каждая стена или потолок снижает дальность передачи сигнала на 1-30 метров.

2. Следите за расстоянием между устройствами. Стена в 0,5 м (1,5 фт.) с углом 45 градусов является эквивалентной стене толщиной 1 метр. При угле 2 градуса толщина стены становится эквивалентной 4 метрам. Обеспечьте более интенсивную передачу сигнала путем недопущения присутствия препятствий, расположенных под углом к прямой между роутером и камерой.

Строительные материалы также оказывают воздействие на качество передаваемого сигнала. Металлические двери и алюминиевые структуры снижают интенсивность сигнала.

4. IP камера и роутер должны располагаться вдали от электрических устройств и бытовой техники, являющихся источником радиочастот.

5. Беспроводные телефоны с частотой 2,4ГГЦ и другое оборудование, являющееся источником радиосигналов (к примеру, микроволновые печи), могут оказывать негативное влияние на уровень сигнала, а также приводить к его полному пропаданию.

Полезное: если в радиусе установки камеры работает больше 3-х доступных сетей Wi-Fi (актуально для многоквартирных домов и офисов), рекомендуем в настройках вашего роутера проверить, на каких каналах Wi-Fi работают соседние сети, и изменить канал вашего роутера на не занятый соседними роутерами. Это позволит повысить стабильность работы устройств, подключенных к вашей сети.

*Наслаждайтесь пользованием.*

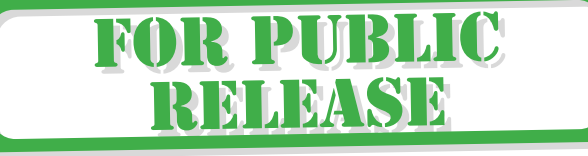

# ((( WIFISEC.RU ) )

С т р а н и ц а 18 | 18